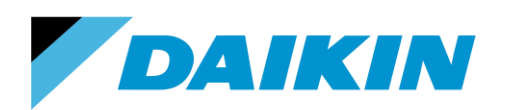

TEL: 866-4DAIKIN FAX: 972-245-1038 www.daikinac.com

# **Modeling Guide for Daikin VRV in eQUEST**

 $\_$  , and the set of the set of the set of the set of the set of the set of the set of the set of the set of the set of the set of the set of the set of the set of the set of the set of the set of the set of the set of th

 $\_$  , and the set of the set of the set of the set of the set of the set of the set of the set of the set of the set of the set of the set of the set of the set of the set of the set of the set of the set of the set of th

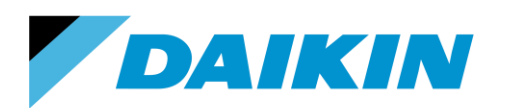

TEL: 866-4DAIKIN FAX: 972-245-1038 www.daikinac.com

# **Table of Contents**

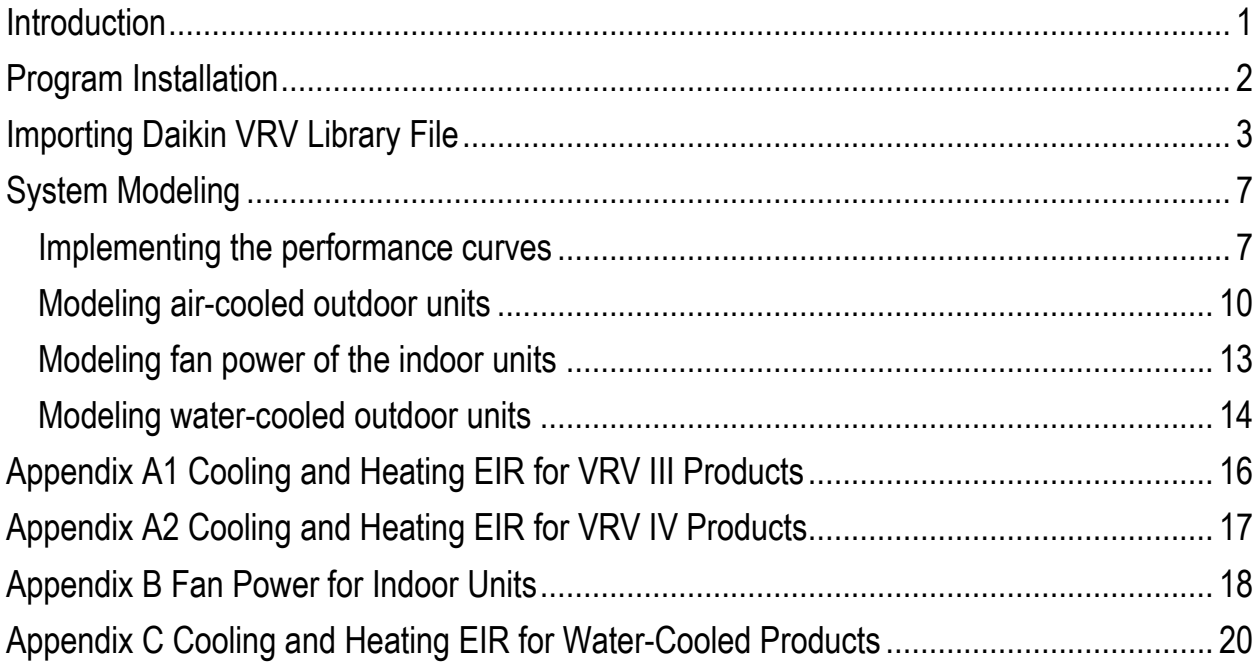

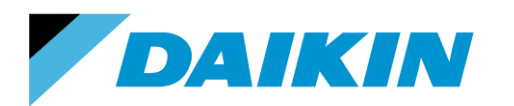

TEL: 866-4DAIKIN FAX: 972-245-1038 www.daikinac.com

## **Introduction**

<span id="page-2-0"></span>This modeling guide contains step-by-step instructions for modeling Daikin VRV IV, III and WIV systems in eQUEST (version 3-65). To download and learn more about eQUEST, please visit [http://www.doe2.com/equest/.](http://www.doe2.com/equest/)

Please visit Daikin AC website: [http://www.daikinac.com/content/resources/software-tools/,](http://www.daikinac.com/content/resources/software-tools/) or Daikin city website https://www.daikincity.com/ following the path: **Library Home > 07 VRV/LC Sales Partners > Sales Tools & Applications Resources > Sales and Applications Tools > Energy Simulation** for new products information update.

The Daikin VRV library file includes cooling and heating performance curves for Daikin VRV IV (RXYQ and REYQ series), VRV III air-cooled (RXYQ and REYQ series) and VRV WIV water-cooled (RWEYQ series) products. The cooling/heating curves are:

- Total Capacity; *f(t evaporator entering wet bulb, t condenser entering dry bulb)* These curves model equipment capacity at 100% load based on
	- o For air-cooled products, ambient and indoor air temperature.
	- o For water-cooled products, entering water and indoor air temperature.
- Electric Input Ratio; *f(t evaporator entering wet bulb, t condenser entering dry bulb)* These curves model equipment power input at 100% load based on
	- o For air-cooled products, ambient and indoor air temperature.
	- o For water-cooled products, entering water and indoor air temperature.
- Part Load Ratio; *f(part load ratio)*

This curve adjusts system power input based on the part load ratio of the condensing unit.

This document and its associate library file are intended to provide necessary data to help designers optimize the design of Daikin VRV systems based on building energy cost. This guide should be used as a guideline only. The modeling accuracy is highly dependent on the user input data and it is the users' responsibility to understand how the input data will affect the program output.

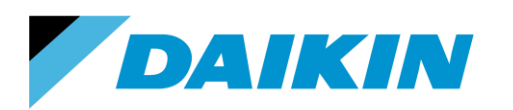

TEL: 866-4DAIKIN FAX: 972-245-1038 www.daikinac.com

## **Program Installation**

<span id="page-3-0"></span>To install eQUEST:

1. Download the latest version of eQUEST from the DOE website [http://www.doe2.com/equest/.](http://www.doe2.com/equest/)

eQUEST Version 3.65 Download:

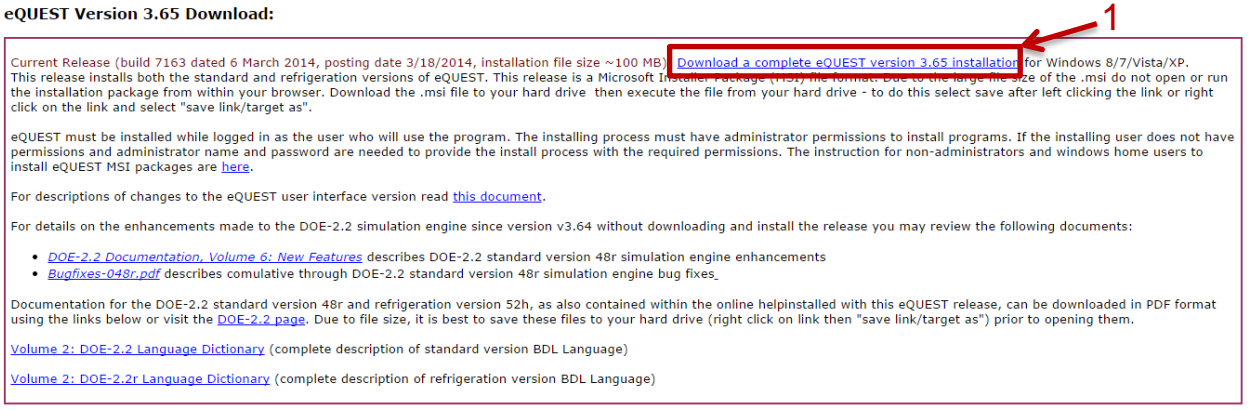

- 2. Save the downloaded file (.msi) to your preferred location.
- 3. Double click the downloaded file (.msi) and follow the program prompts to finish the installation, using the default settings.

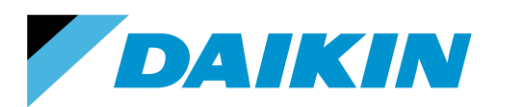

TEL: 866-4DAIKIN FAX: 972-245-1038 www.daikinac.com

## **Importing Daikin VRV Library File**

<span id="page-4-0"></span>This session demonstrates how to replace the default library file in eQuest with the Daikin VRV library file. To import the Daikin VRV library file into eQUEST:

1. Download the library file (BDLLIB.dat) from Daikin AC website

<http://www.daikinac.com/content/resources/software-tools/>

or Daikin City [https://www.daikincity.com](https://www.daikincity.com/) following the path: **Library Home > 07 VRV/LC Sales Partners > Sales Tools & Applications Resources > Sales and Applications Tools > Energy Simulation>eQUEST**

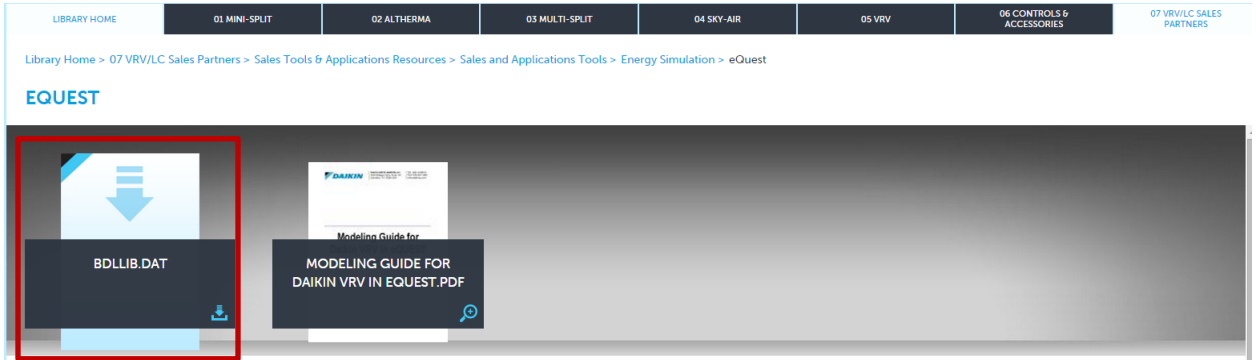

2. If you are an experienced user of eQUEST, jump to step 7. If not, double click the eQUEST icon

 $\frac{1}{\sqrt{1000}}$  on your desktop to launch eQUEST. The eQUEST startup options dialog box appears:

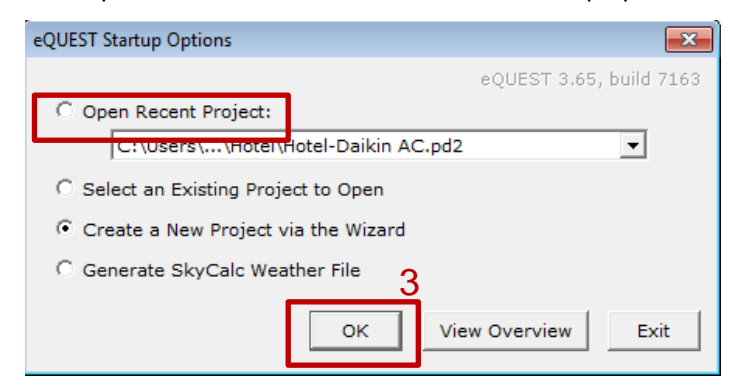

- 3. Click the **OK** button to create a new project. If this is not the first time opening eQUEST, open the recent project instead.
- 4. If you choose to create a new project, the Which Wizard box will pop out as the following. Click the **Schematic Design Wizard** button. If you choose to open the recent project, jump to step 6.

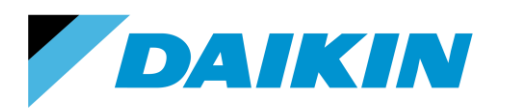

TEL: 866-4DAIKIN FAX: 972-245-1038 www.daikinac.com

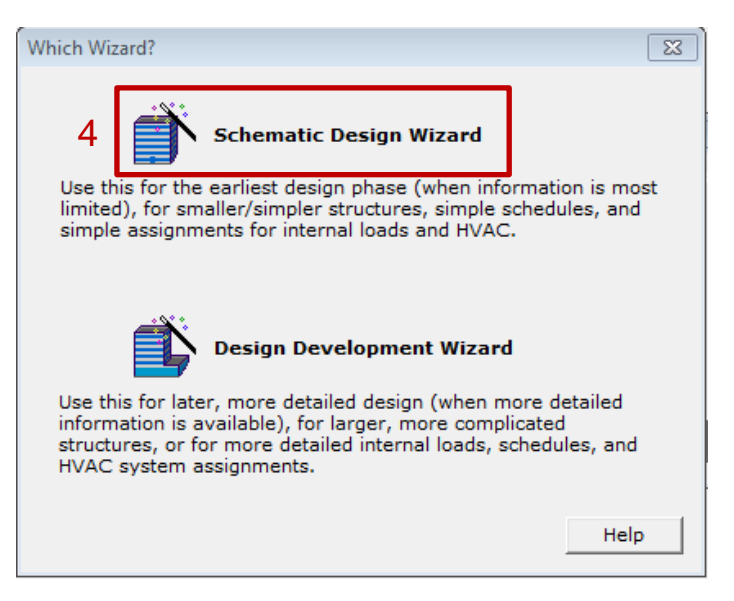

5. When the Wizard appears, click the **Finish** button. The Wizard closes.

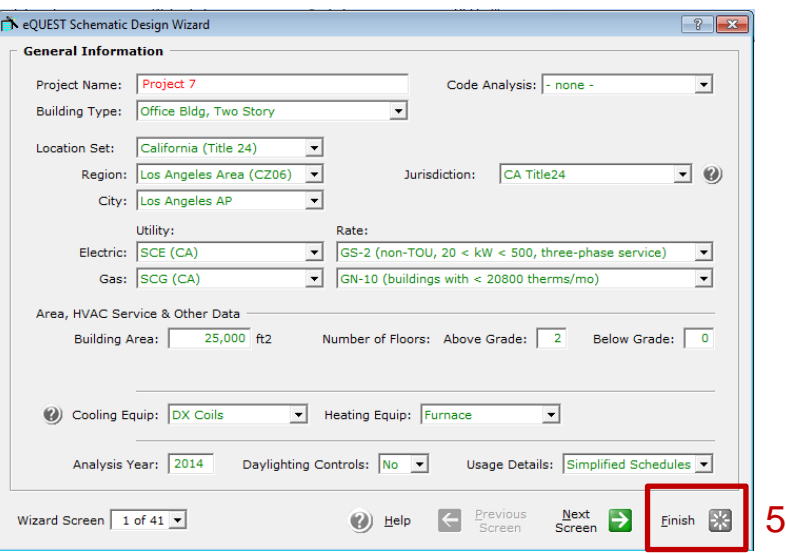

6. Click **Tools > View File Locations > View eQUEST Data Directory**.

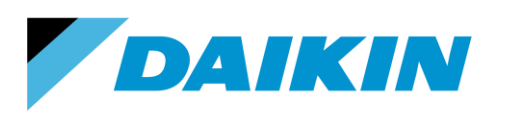

TEL: 866-4DAIKIN FAX: 972-245-1038 www.daikinac.com

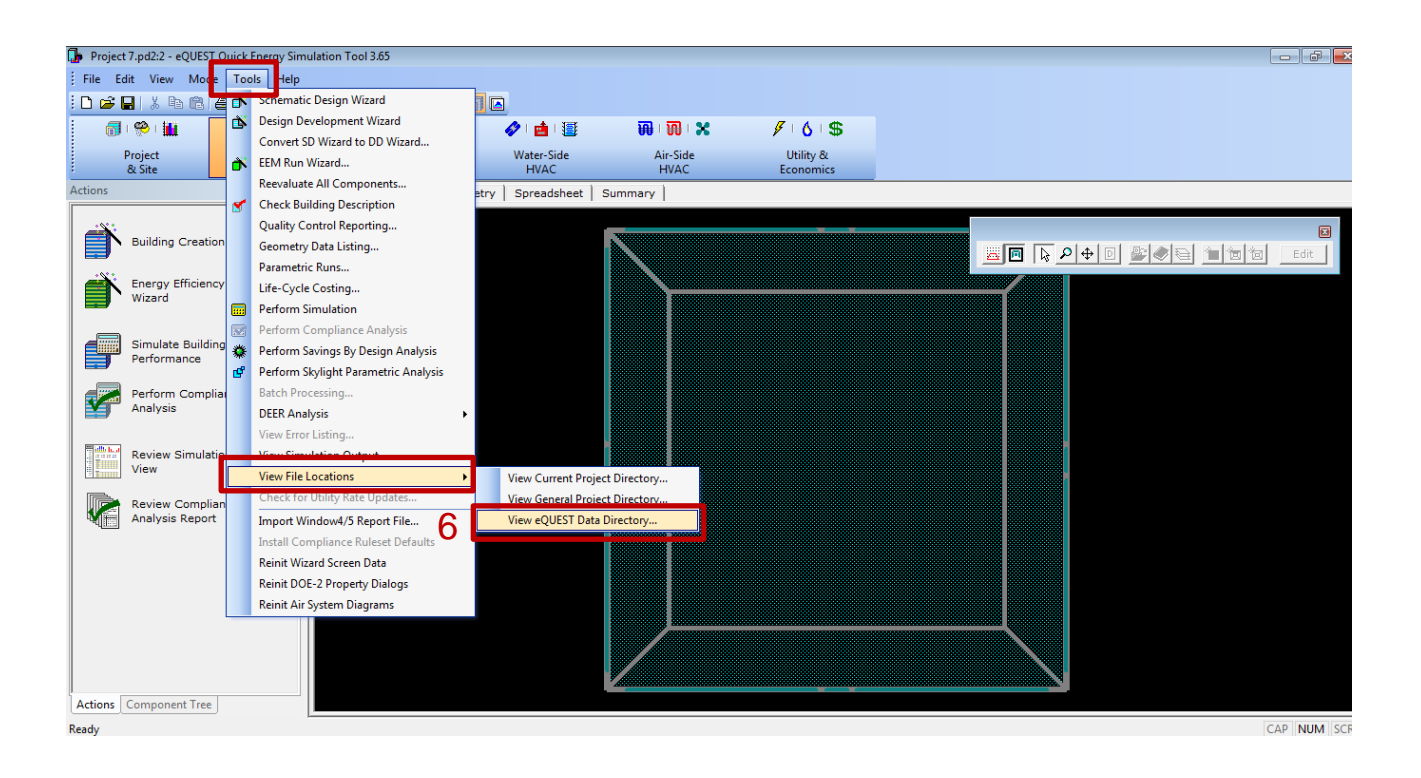

7. The eQUEST data directory appears in Windows Explore. Double click the **DOE-2** folder.

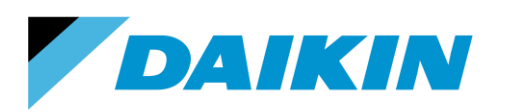

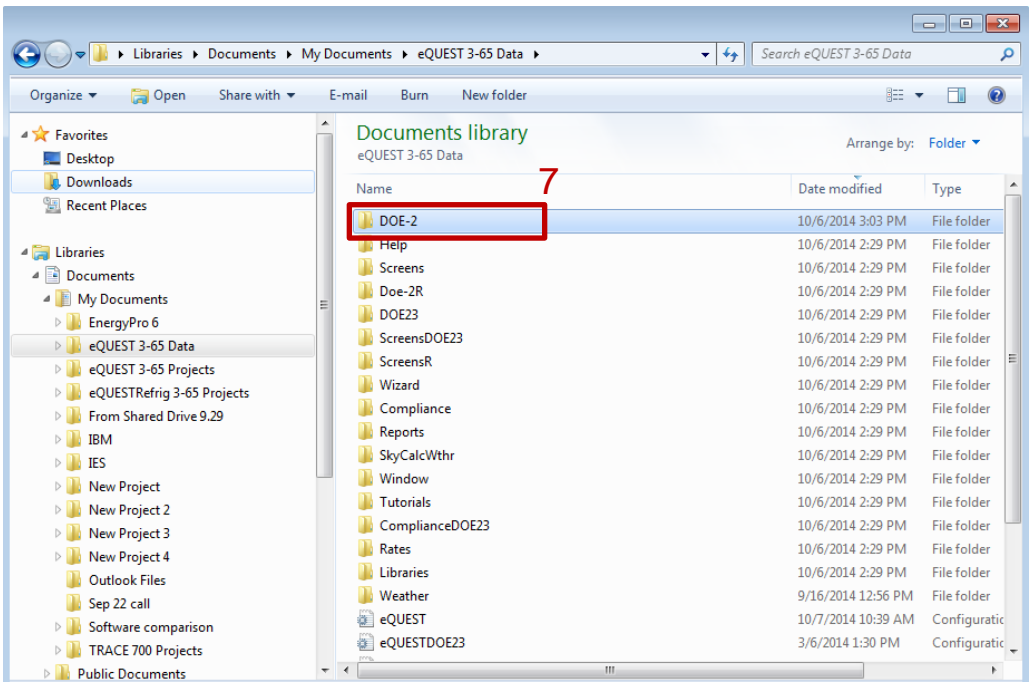

8. A list of files appears. Rename the BDLLIB.DAT file to Original-BDLLIB.DAT. So you can return to the default file if the need arises.

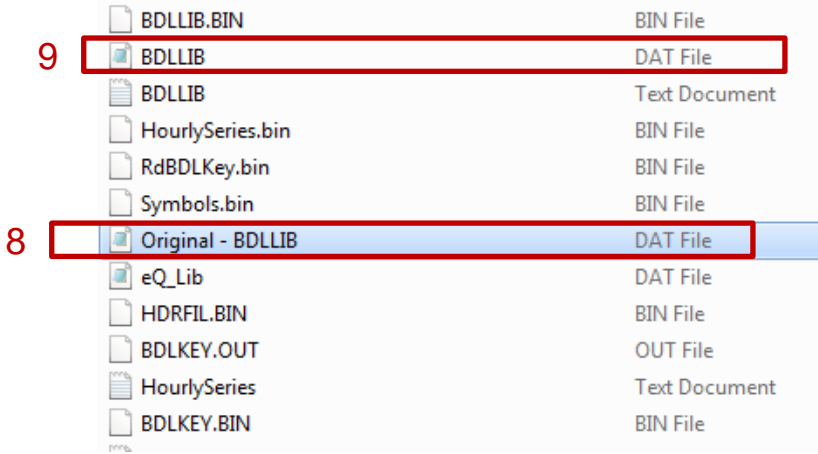

- 9. Copy the Daikin VRV library file (BDLLIB.DAT) you downloaded from the Daikin website and paste it to this dialog box.
- 10. Close the dialog box.
- 11. In eQUEST, click **File > Exit** to close the program.

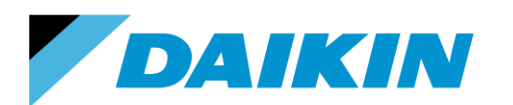

TEL: 866-4DAIKIN FAX: 972-245-1038 www.daikinac.com

## **System Modeling**

<span id="page-8-0"></span>The variable refrigerant flow (VRF) is not incorporated within eQUEST as a specific system type. This guide uses the package single zone system to model the VRV system as an example. It is the users' responsibility to evaluate the calculation methodology of the various system types within eQUEST and select the most proper one for their buildings. Also, this session only provides the necessary steps to set up the VRV system in eQUEST. Users should make their own choices and inputs on the other variables that are not mentioned in this guide.

**\_\_\_\_\_\_\_\_\_\_\_\_\_\_\_\_\_\_\_\_\_\_\_\_\_\_\_\_\_\_\_\_\_\_\_\_\_\_\_\_\_\_\_\_\_\_\_\_\_\_\_\_\_\_\_\_\_\_\_\_\_\_\_\_\_\_\_\_\_\_\_\_\_**

#### <span id="page-8-1"></span>**Implementing the performance curves**

To implement the wanted performance curves into your project:

- 1. Double click the eQUEST icon **only 2.** on your desktop again to open the program.
- 2. Click **Mode > Detailed Data Edit**.

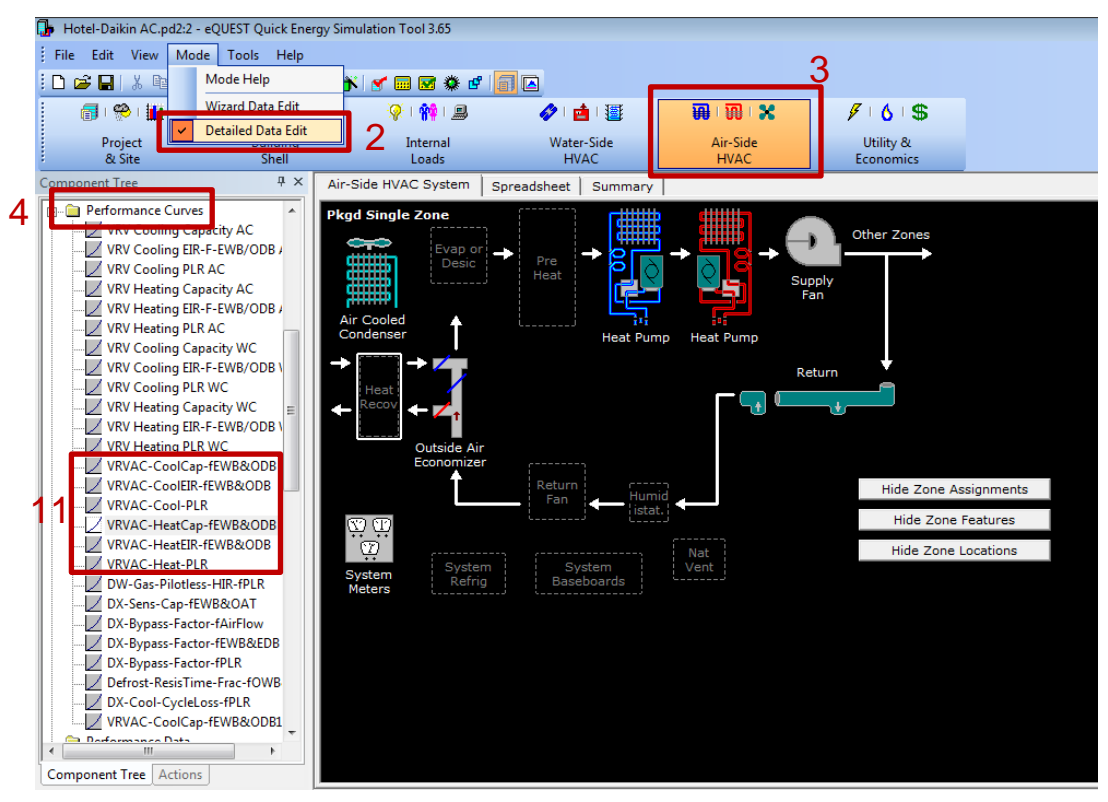

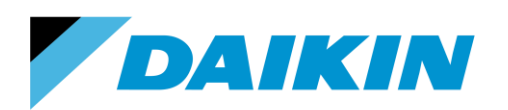

- 3. Click the **Air-Side HVAC** button.
- 4. To the left of the pane, locate the **Performance Curves** folder in the tree.
- 5. Right click the folder and select **Create Curve Fit**.
- 6. Click the **Load Component from Library** button.

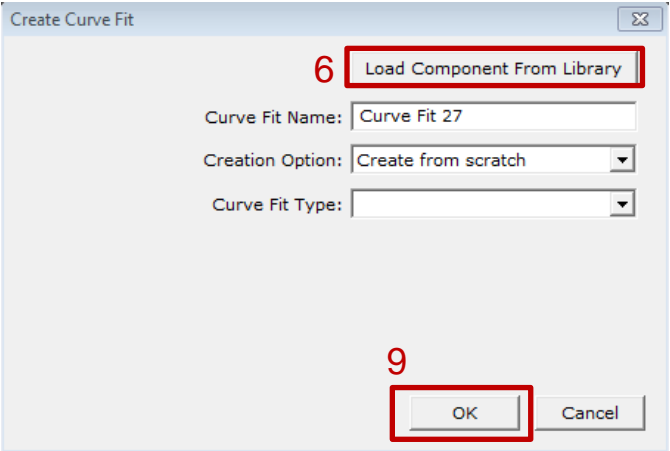

- 7. Select the desired product series based on your needs in the **Category** list. The **Entry** list populates with all the heating and cooling performance curves for the outdoor units. The meaning of the curves is:
	- *CoolCap* / *HeatCap*: Cooling/Heating capacity
	- *CoolEIR* / *HeatEIR*: Cooling/Heating electric input ratio
	- *Cool-PLR* / *Heat-PLR*: Cooling/Heating part load ratio

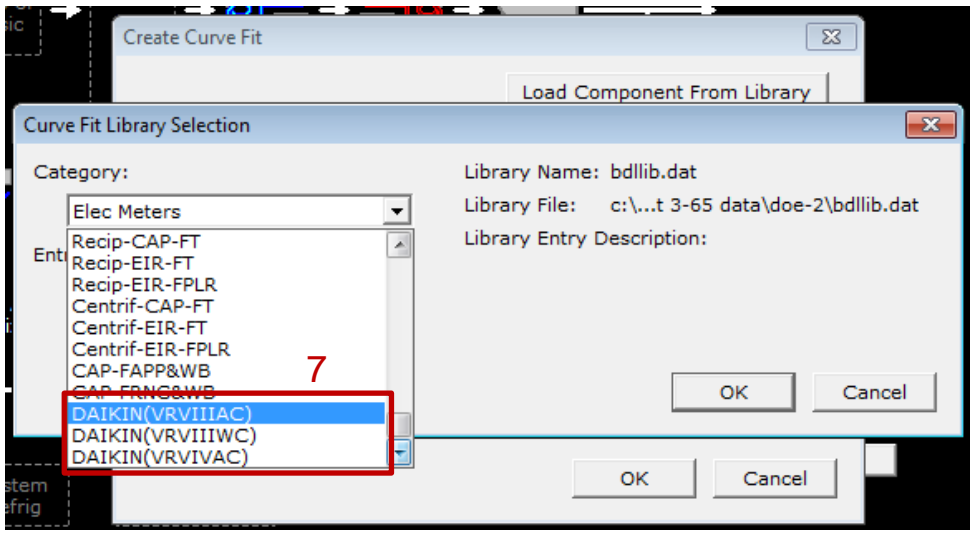

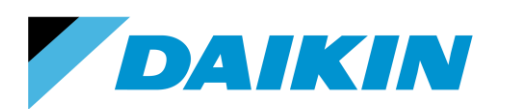

TEL: 866-4DAIKIN FAX: 972-245-1038 www.daikinac.com

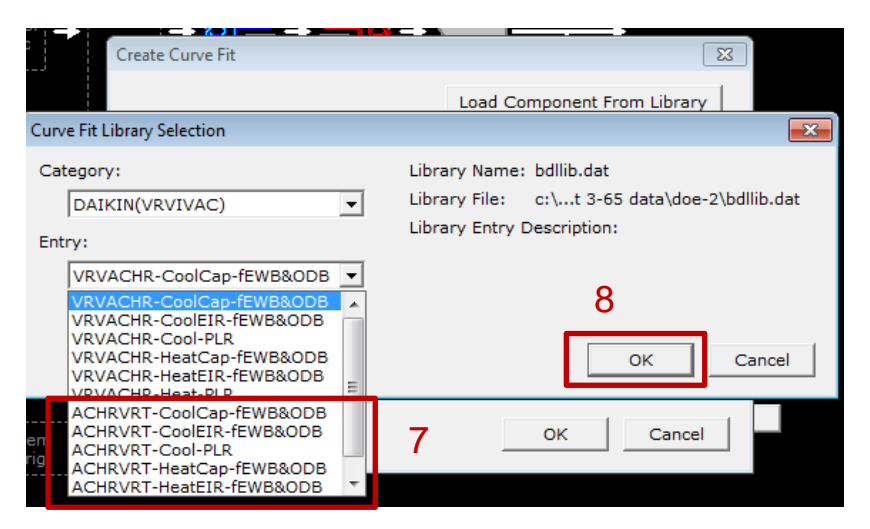

- 8. To make a full calculation, all the 6 curves are needed. Select one now as an example, and click the **OK** button. The set of 'ACHRVRT' curves can enable the consideration of the VRT benefits for the VRV IV products.
- 9. The dialog box disappears and the curve you selected will appear. Click the **OK** button.
- 10. The dialog box disappears and the performance curve properties appear. Click the **Done** button.

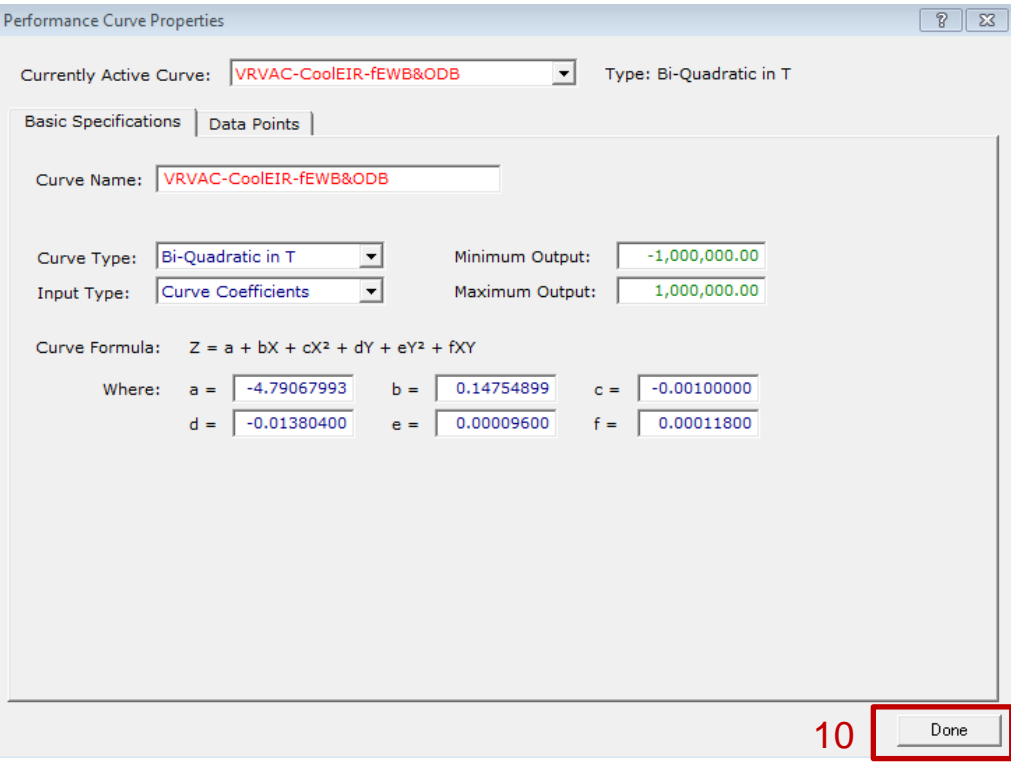

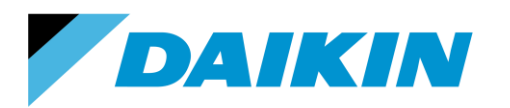

TEL: 866-4DAIKIN FAX: 972-245-1038 www.daikinac.com

11. Repeat the procedure (step 5 – 10) to obtain all the 6 curves that are needed for the calculation. The curves will appear on the **Performance Curves** Tree.

<span id="page-11-0"></span>Modeling air-cooled outdoor units

To model the outdoor units for air-cooled products:

1. Change the Mode back to **Wizard Data Edit**.

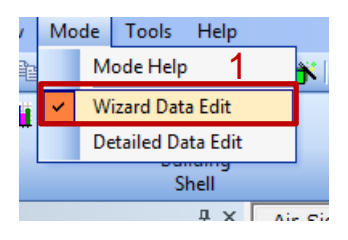

**\_\_\_\_\_\_\_\_\_\_\_\_\_\_\_\_\_\_\_\_\_\_\_\_\_\_\_\_\_\_\_\_\_\_\_\_\_\_\_\_\_\_\_\_\_\_\_\_\_\_\_\_\_\_\_\_\_\_\_\_\_\_\_\_\_\_\_\_\_\_\_\_\_**

2. To the left of the panel, click **Building Creation Wizard** on the **Actions** panel.

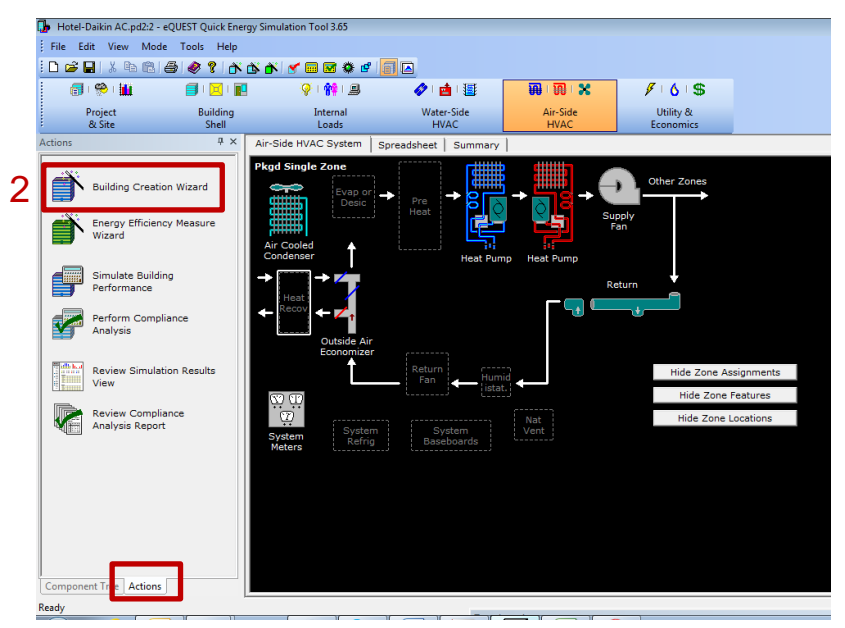

- 3. A window pops out, asking if save changes to current project. Click the **Yes** button. If another Wizard Warning window pops out, click the **OK** button.
- 4. The window of eQUEST Schematic Design Wizard will appear. Define the project building geometry, material property, etc. based on your needs. Choose the **HVAC System Definitions** on the wizard screen, select **DX coils** for the cooling source and **DX coils (Heat pump)** for the heating source. Choose **Air** as the heat pump source.

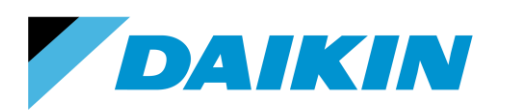

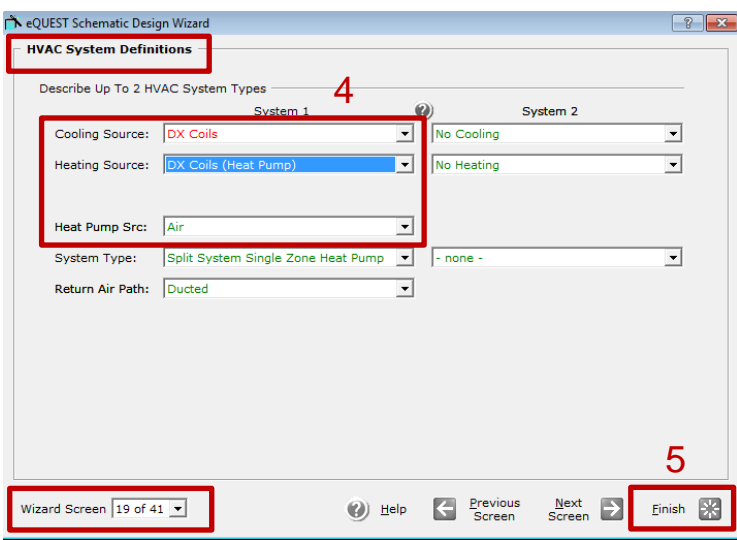

- 5. Click the **Finish** button when all the wanted design is finished.
- 6. The **Air-Side HVAC** panel will appear. Double click the **Air Cooled Condenser** Icon, the Air-Side HVAC System Parameters dialog will appear.
- 7. Locate **Cooling > Unitary Power** on the upper column.

a). Input the Cooling Electric Input Ratio (EIR) as

- **0.2565** (Btu/Btu) for VRV III
- **0.2651** for VRV IV heat pump w/o VRT
- **0.2684** for VRV IV heat recovery w/o VRT

If you are aware of the exact product number that is used in the system, please input the corresponding Cooling EIR of that product based on the values listed in *Appendix A*.

b). Select the proper performance curve for the EIR column, as it appears on the following figure.

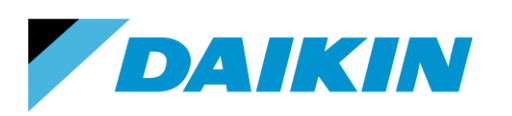

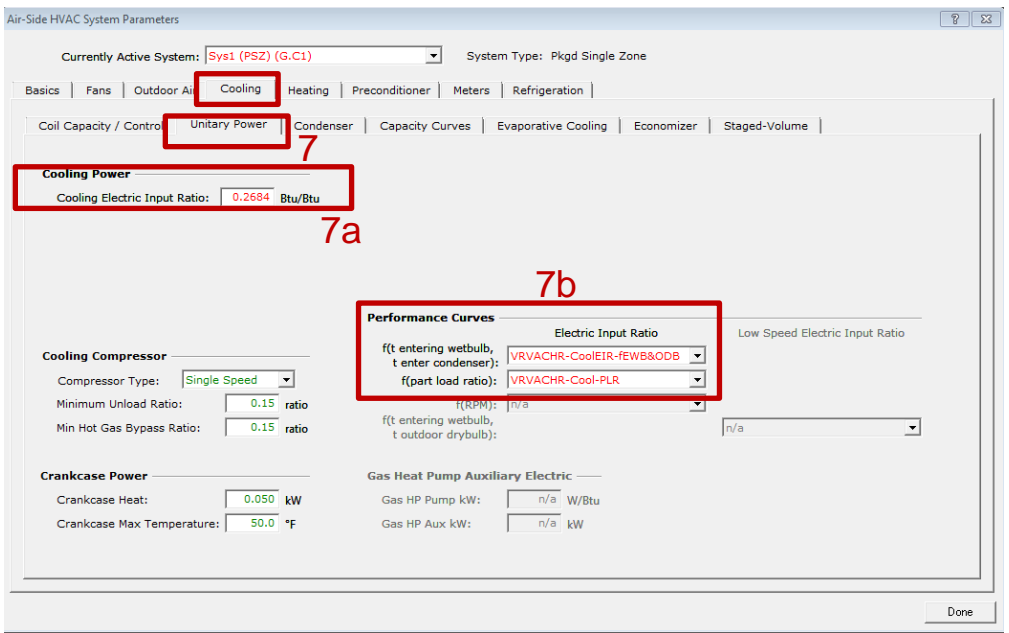

8. Locate **Cooling > Capacity Curves** on the upper column. Select the proper performance curve for the cooling capacity, as it appears on the following figure.

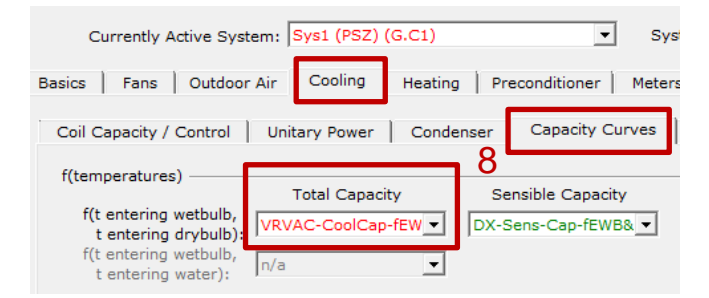

9. Then locate **Heating > Unitary Power** on the upper column.

a). Input the Heating Electric Input Ratio (EIR) as

- **0.2585** (Btu/Btu) for VRV III
- **0.2340** for VRV IV heat pump without VRT
- **0.2235** for VRV IV heat pump with VRT
- **0.2827** for VRV IV heat recovery without VRT
- **0.2416** for VRV IV heat recovery with VRT.

If you are aware of the exact model number that is used in the system, please input the corresponding Heating EIR of that model based on the values listed in *Appendix A*.

b). Select the proper performance curve for the EIR column, as it appears on the following figure.

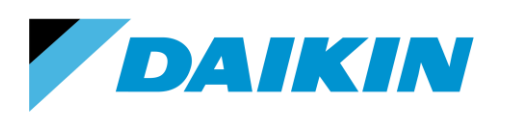

TEL: 866-4DAIKIN FAX: 972-245-1038 www.daikinac.com

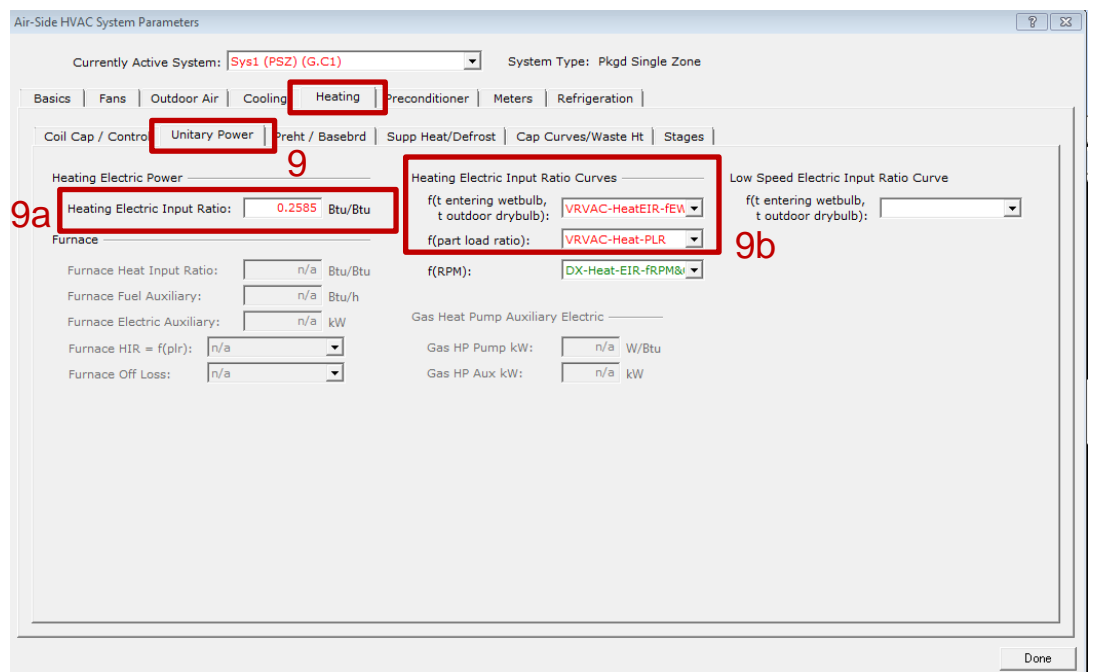

10. Locate **Heating > Cap Curves/Waste Ht** on the upper column. Select the proper performance curve for the cooling capacity, as it appears on the following figure.

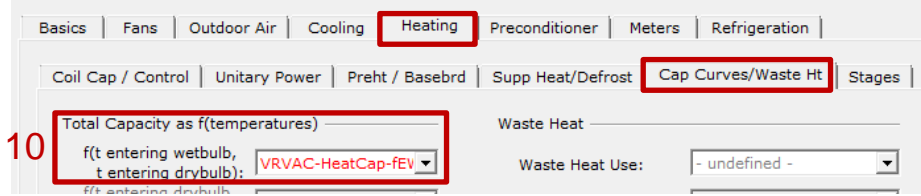

#### <span id="page-14-0"></span>**Modeling fan power of the indoor units**

To continue the previous step,

11. Locate **Fans > Fan Power and Control** on the upper column. Input the Design kW/cfm value in the box. The values for Daikin VRV indoor units at high speed can be found in *Appendix* 

**\_\_\_\_\_\_\_\_\_\_\_\_\_\_\_\_\_\_\_\_\_\_\_\_\_\_\_\_\_\_\_\_\_\_\_\_\_\_\_\_\_\_\_\_\_\_\_\_\_\_\_\_\_\_\_\_\_\_\_\_\_\_\_\_\_\_\_\_\_\_\_\_\_**

- *B*.
- a. Since eQUEST does not apply library files for zone level air side equipment and only a single fan definition exists for the one system, an average assumed fan power density must be used for the system if different indoor units are used within the system. For example, the indoor units used for

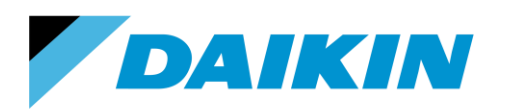

TEL: 866-4DAIKIN FAX: 972-245-1038 www.daikinac.com

one system is 2 x FXDQ07MVJU, 3 x FXDQ09MVJU and 4 x FXDQ12MVJU. For 07 and 09, the tonnage is 7.5 and 9.5 ton. The total tonnage of the system is  $2 \times 7.5 + 3 \times 9.5 + 4 \times 12 = 91.5$ . The average full load energy rate is (2 x 7.5 x 0.0002946 + 3 x 9.5 x 0.0002946 + 4 x 12 x  $0.0003054$ )/91.5 = 0.00030027.

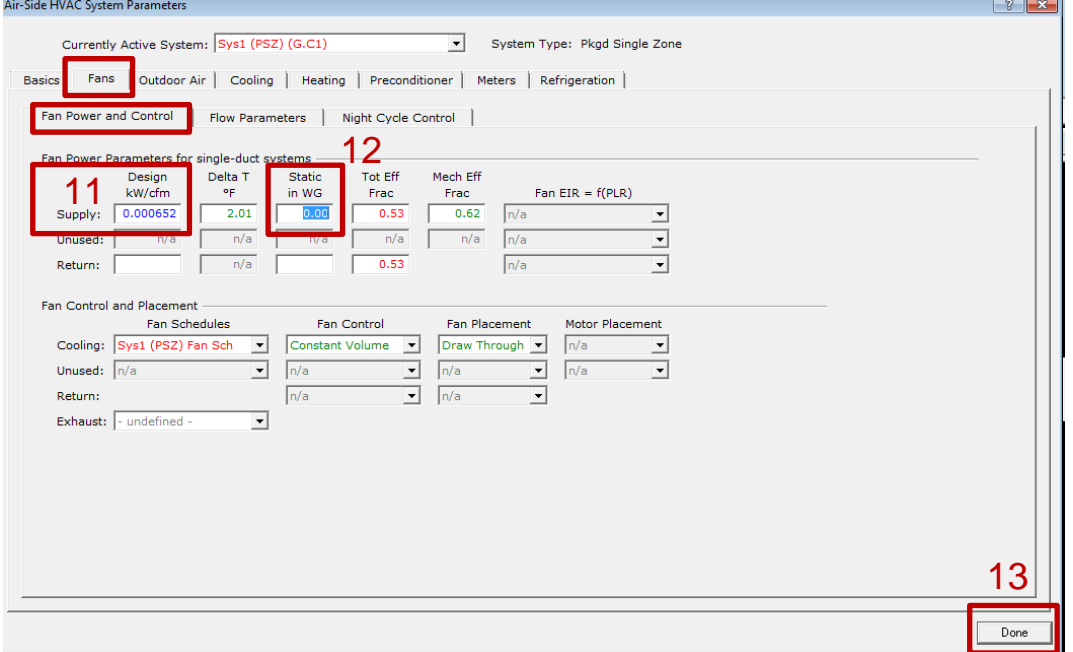

- 12. For duct free units (FXFQ-T, FXZQ-M, FXHQ-M, FXAQ-P, FXLQ-M and FXNQ-M series), the static pressure input should be zero. For ducted units (FXTQ-P, FXMQ-P, FXMQ-M, FXDQ-M series), the nominal External Static Pressure (ESP) values are given in the *Appendix B*. For engineering data manual, please visit [http://www.daikinac.com/content/resources/manuals/engineering](http://www.daikinac.com/content/resources/manuals/engineering-manuals/vrv-systems/)[manuals/vrv-systems/.](http://www.daikinac.com/content/resources/manuals/engineering-manuals/vrv-systems/)
- 13. Click the **Done** button.

#### <span id="page-15-0"></span>**Modeling water-cooled outdoor units**

Modeling the water-cooled outdoor units has similar steps to the modeling of air-cooled units.

1. Implement the water-cooled performance curves in the **Category Daikin(WC)**. Please refer to *page 7 step 7*.

**\_\_\_\_\_\_\_\_\_\_\_\_\_\_\_\_\_\_\_\_\_\_\_\_\_\_\_\_\_\_\_\_\_\_\_\_\_\_\_\_\_\_\_\_\_\_\_\_\_\_\_\_\_\_\_\_\_\_\_\_\_\_\_\_\_\_\_\_\_\_\_\_\_**

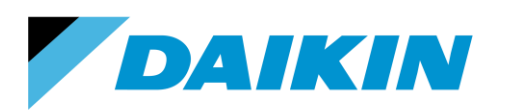

2. Follow the step 1-4 in modeling air-cooled outdoor units (*page 9*). Select **Water Loop** for the Heat Pump Src.

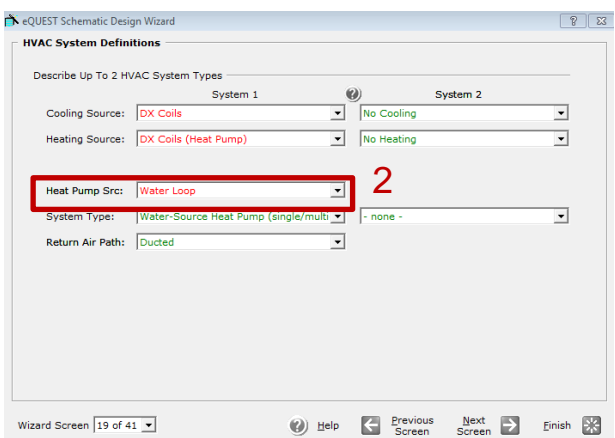

3. Then follow the previous step 5-13 (*page 10-12*) to define the water-cooled system by choosing the water-cooled performance curves. The cooling EIR (*refer to page 10 step 7a*) for water-cooled system is **0.2123** and the heating EIR (*refer to page 11 step 9a*) is **0.1808**. The exact value for each product is listed in *Appendix C*.

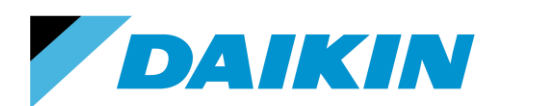

TEL: 866-4DAIKIN FAX: 972-245-1038 www.daikinac.com

## <span id="page-17-0"></span>**Appendix A1 Cooling and Heating EIR for VRV III Products**

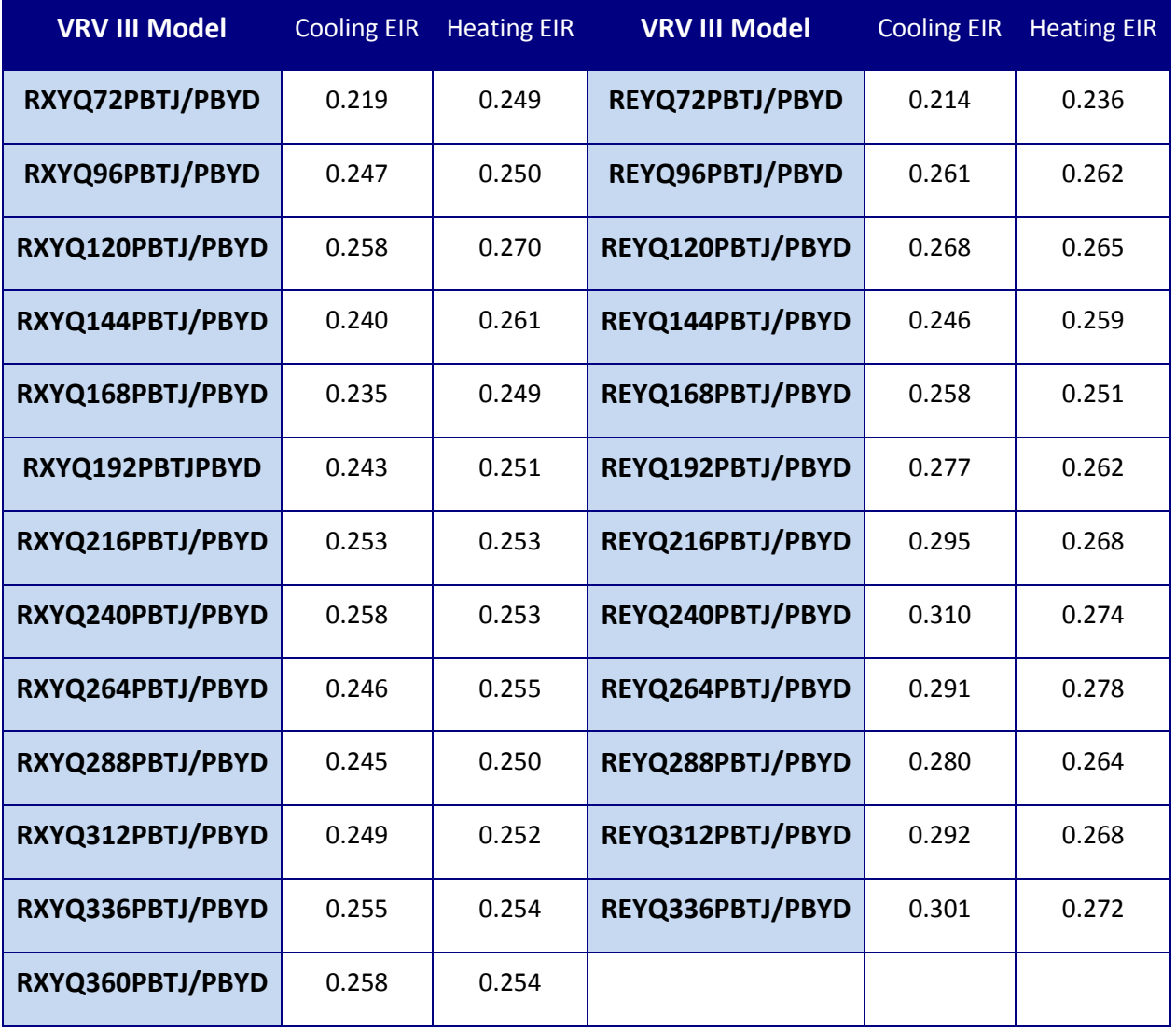

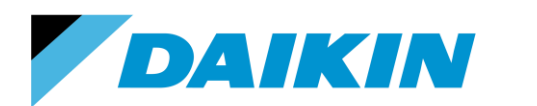

TEL: 866-4DAIKIN FAX: 972-245-1038 www.daikinac.com

## <span id="page-18-0"></span>**Appendix A2 Cooling and Heating EIR for VRV IV Products**

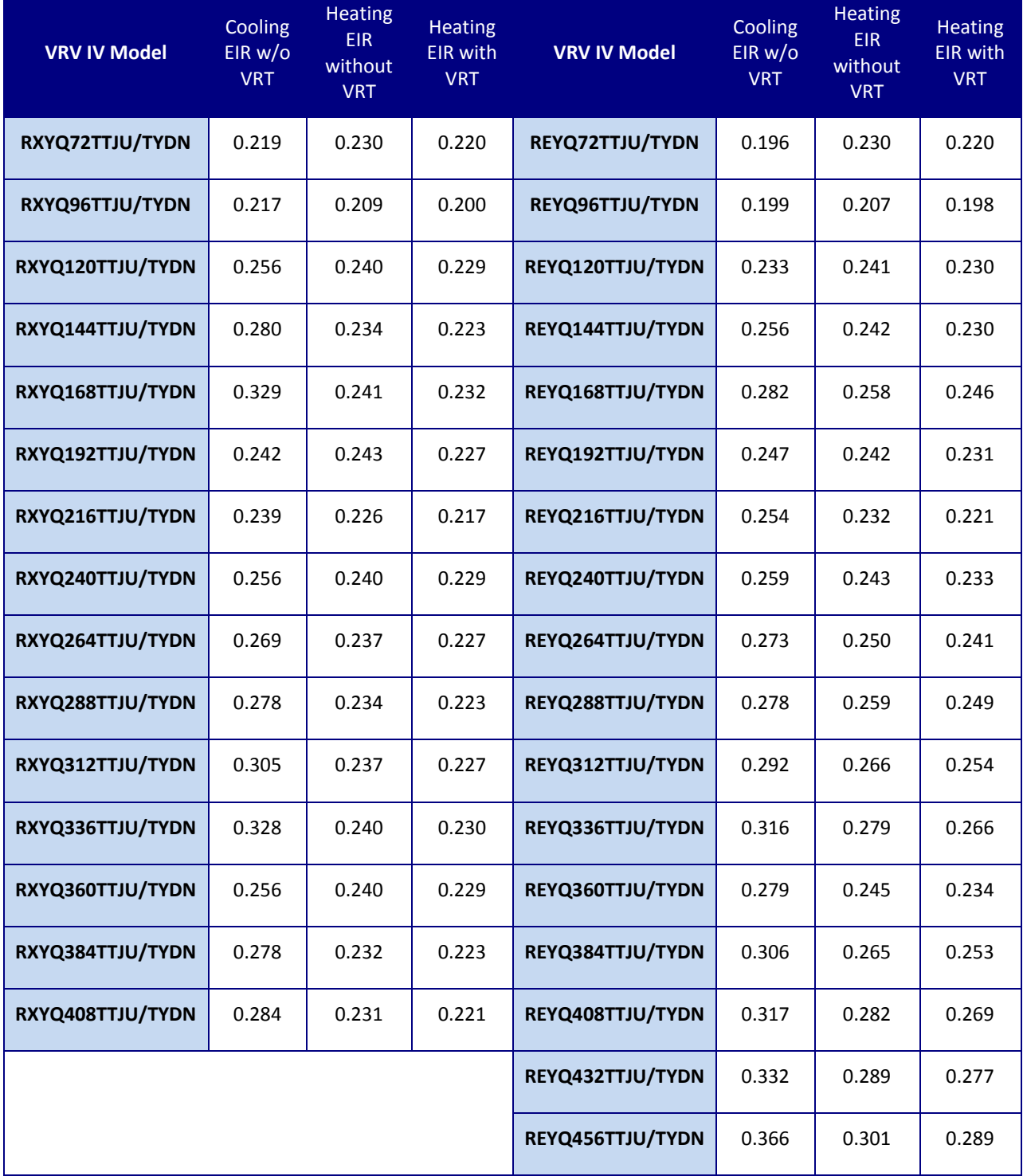

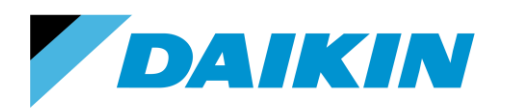

TEL: 866-4DAIKIN FAX: 972-245-1038 www.daikinac.com

## **Appendix B Fan Power for Indoor Units**

## <span id="page-19-0"></span>Non-ducted

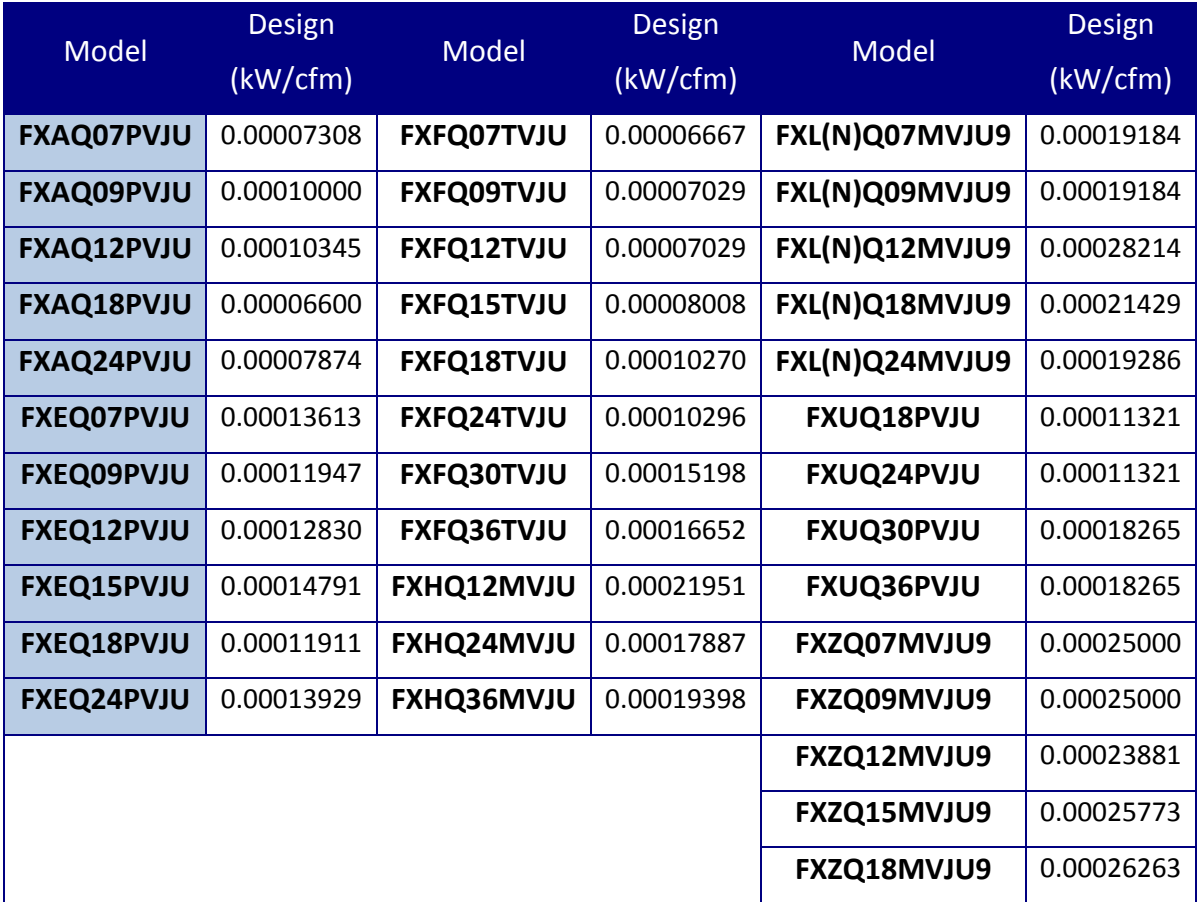

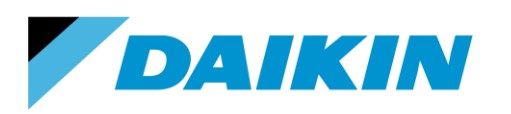

TEL: 866-4DAIKIN FAX: 972-245-1038 www.daikinac.com

### **Ducted**

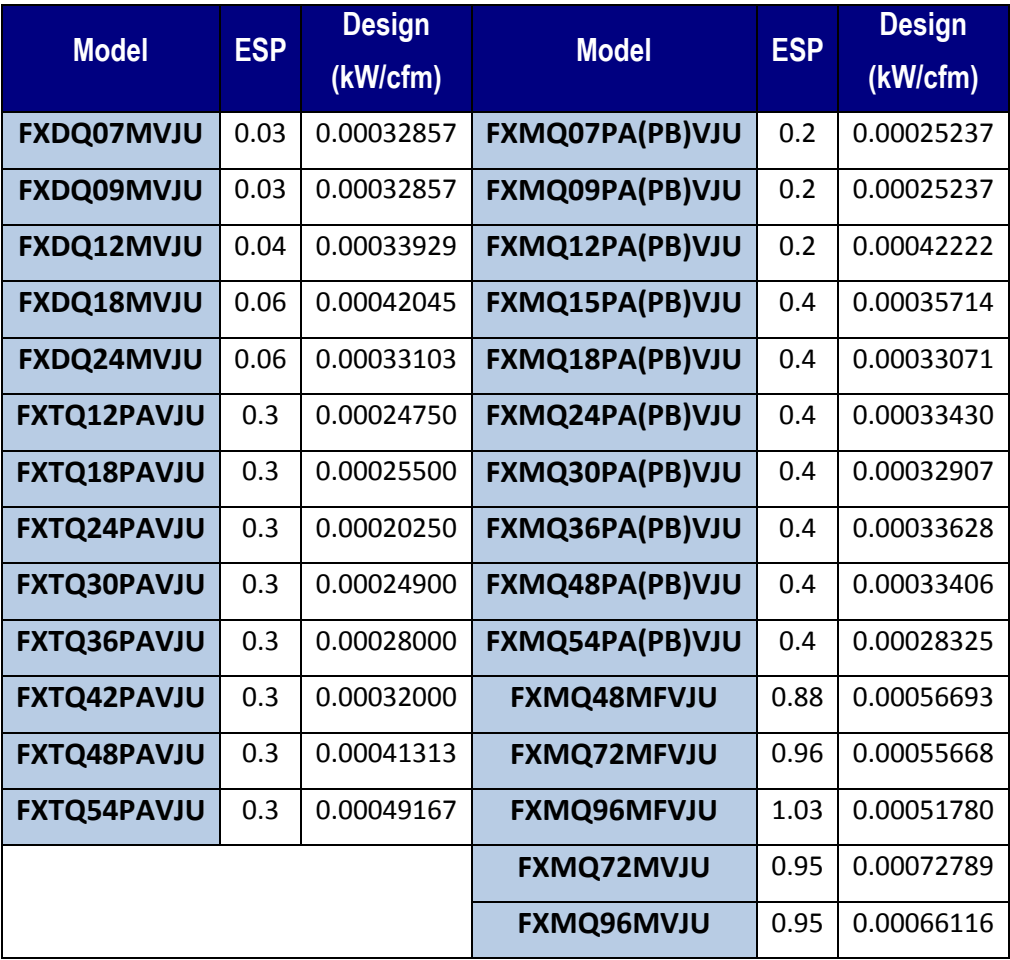

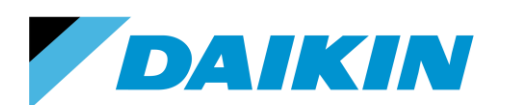

TEL: 866-4DAIKIN FAX: 972-245-1038 www.daikinac.com

## <span id="page-21-0"></span>**Appendix C Cooling and Heating EIR for Water-Cooled Products**

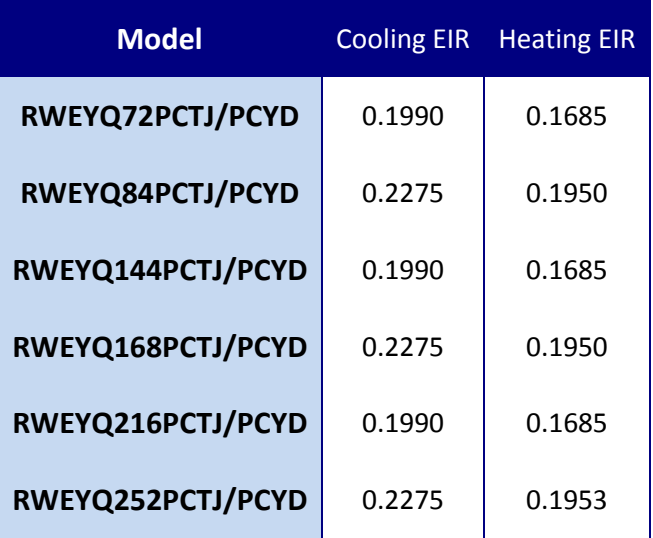